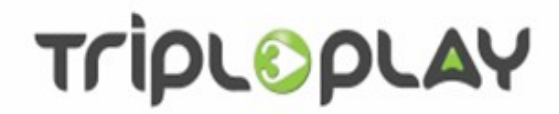

# How to use TripleClient

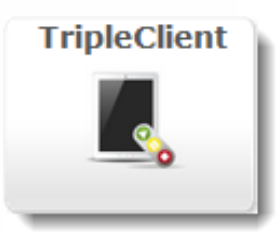

Version 2.2 Revision 2 August 2017

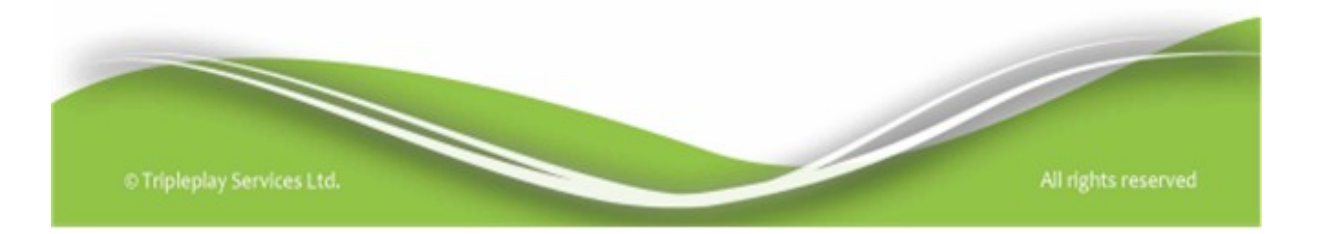

Tripleplay Services Ltd

Rapier House 40 – 46 Lambs Conduit Street London WC1N 3LJ

Telephone sales +44 (0) 845 094 3326 Fax +44 (0) 845 868 7725 Telephone support United Kingdom +44 (0) 845 094 3357 Australia +61 280 11 3387 North America +1 888 636 3348 Asia +65 3158 3628

> e-mail [enquiries@tripleplay.tv](mailto:enquiries@tripleplay.tv)  [support@tripleplay.tv](mailto:support@tripleplay.tv) www.tripleplay.tv

© 2017 Tripleplay Services Ltd.

Commercial-in-confidence

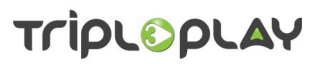

### **Table of Contents**

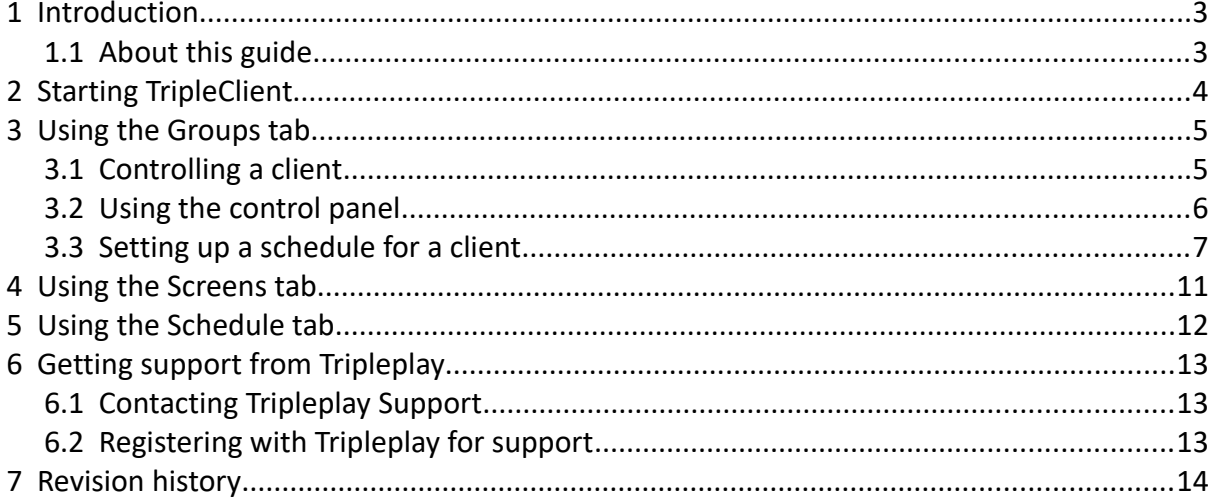

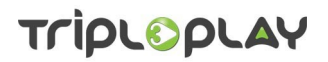

#### <span id="page-3-1"></span> **1 Introduction**

This guide describes how to use Tripleplay's TripleClient application which is a simple application allowing you to quickly manage and schedule clients in Tripleplay applications.

#### <span id="page-3-0"></span> **1.1 About this guide**

Every effort has been made to make the instructions as clear as possible. Screen-shots have been included to give confidence to the user in that what they are seeing is correct. Throughout this guide screen-shots have been captured using Mozilla Firefox: other browsers may give slightly different results. Screen appearances may also differ depending on how Tripleplay applications have been configured.

Tripleplay applications are web based systems so providing uses have access to the internet or local area network and the appropriate rights, they can be administered from virtually anywhere using any type of computer platform with a suitable web browser.

Coloured text is used as follows.

- *Bold italicised text* is used for items of note.
- *Green Italicised Underlined Text* shows you have to do something. It usually refers to a button or selection that you have to make.
- Errors are shown in red with guidance as to what the problem is as shown in figure 1 below.

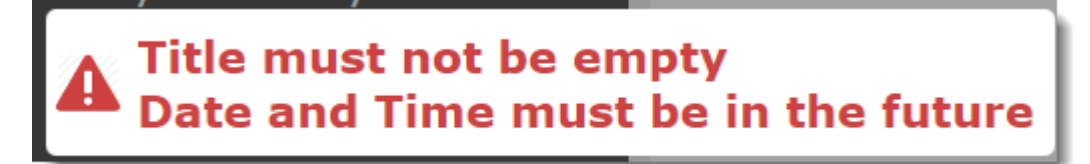

*Figure 1: a typical error message*

Links to electronic resources are shown in blue underlined text e.g. [http://www.tripleplay](http://www.tripleplay-services.com/Documents/Support-Documents/Products)[services.com/Documents/Support-Documents/Products](http://www.tripleplay-services.com/Documents/Support-Documents/Products)

If you do find errors, omissions or think something has been poorly explained, please contact Tripleplay Support with details.

How\_to\_use\_TripleClient\_V2.2\_R2

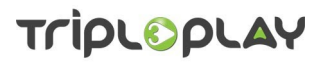

### <span id="page-4-0"></span> **2 Starting TripleClient**

First, log in to the Tripleplay server with your *username* and *password* using either an *IP address* or the *server name*. The log in is secure so you must use *https://……*

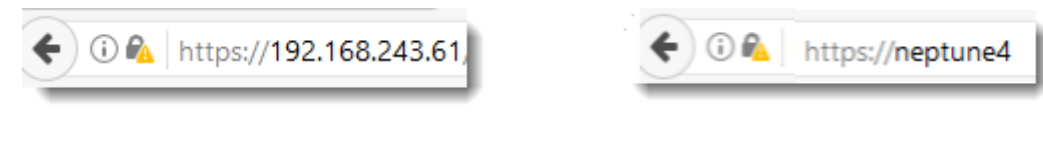

*Figure 2: secure log in using IP address Figure 3: secure log in using the server name*

This will take you to the Tripleplay management screen whose appearance will depend on what Tripleplay applications have been licensed.

Find the *TripleClient* button and click on it to start TripleClient.

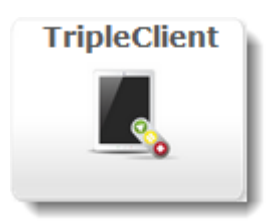

*Figure 4: the TripleClient button*

The screen that opens will depend on what has been set up in other Tripleplay applications, but figure [5](#page-4-1) shows a typical example.

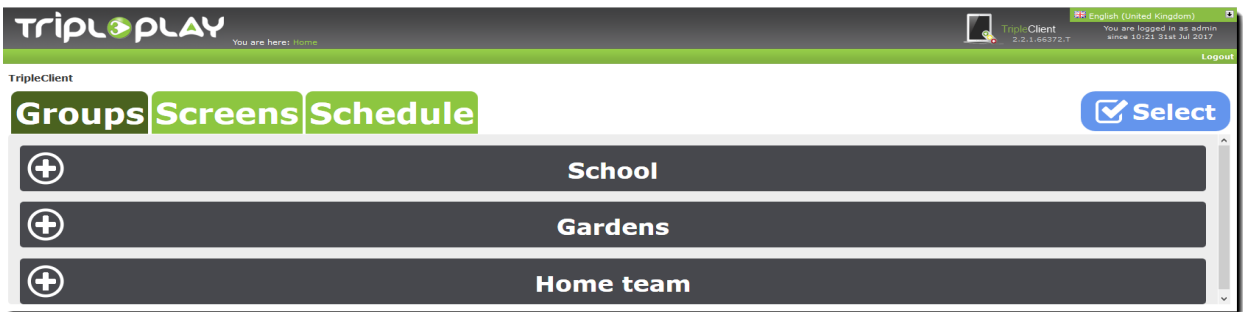

<span id="page-4-1"></span>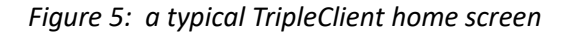

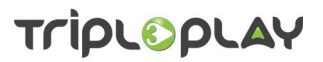

### <span id="page-5-1"></span> **3 Using the Groups tab**

By default, TripleClient starts up with the *Groups* tab highlighted (see figure [6.](#page-5-2)

Only user groups available to you are shown unless you are an administrator, in which case, all user groups will be shown.

To see the clients in a user group, click the *white circle with the plus sign (+)*.Heading two

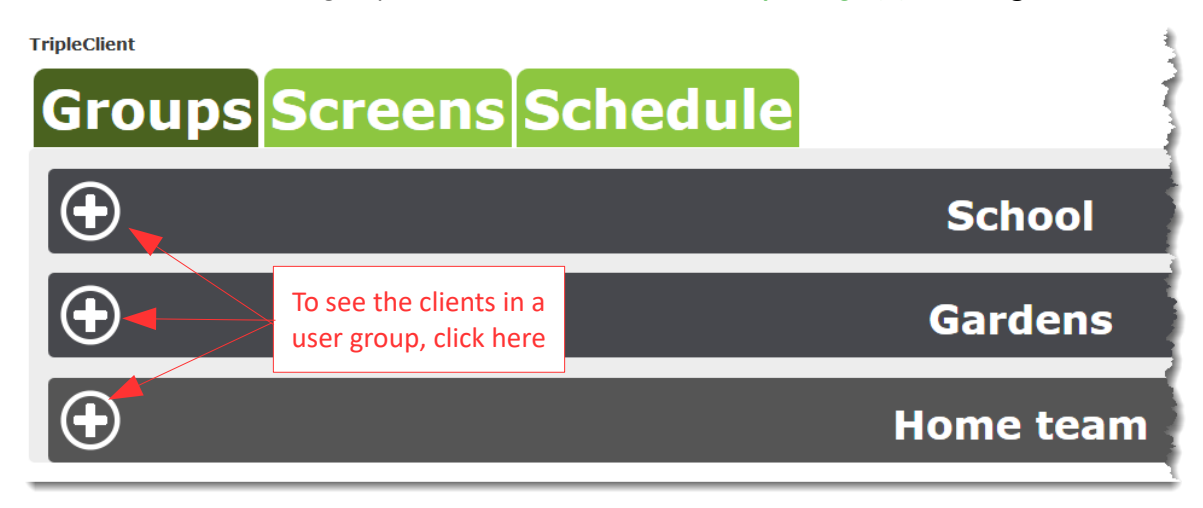

<span id="page-5-2"></span>*Figure 6: click the white circle with the + sign to see the clients in the user group*

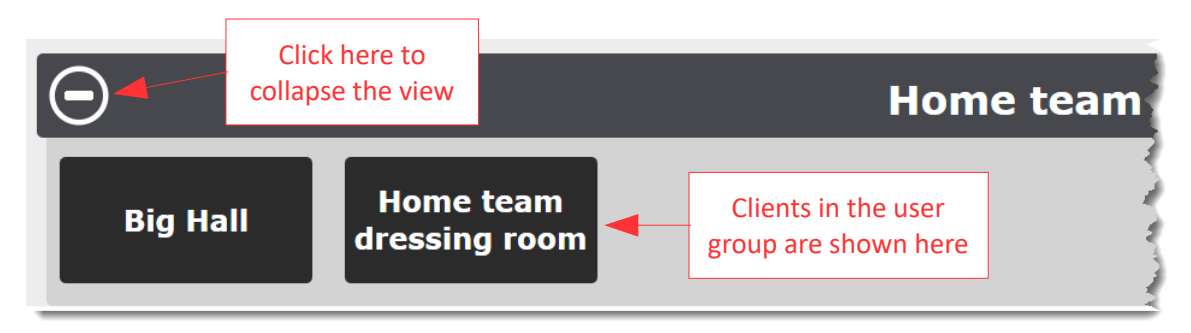

The clients in the selected user group will be shown.

*Figure 7: showing the clients in a user group*

#### <span id="page-5-0"></span> **3.1 Controlling a client**

To control a client, *click on it*. This will open a screen showing all the *services* available to that client.

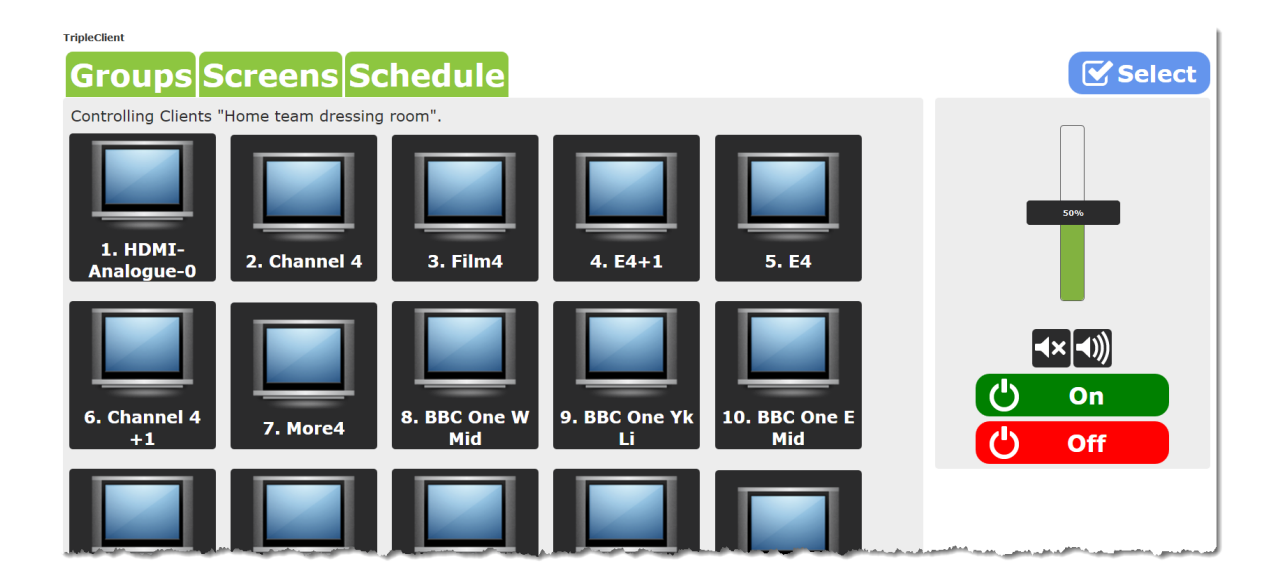

*Figure 8: a typical client screen with the control panel on the right*

#### <span id="page-6-0"></span> **3.2 Using the control panel**

On the right of the screen is a control panel which you use to change the settings of a service as shown in figure [9.](#page-7-1)

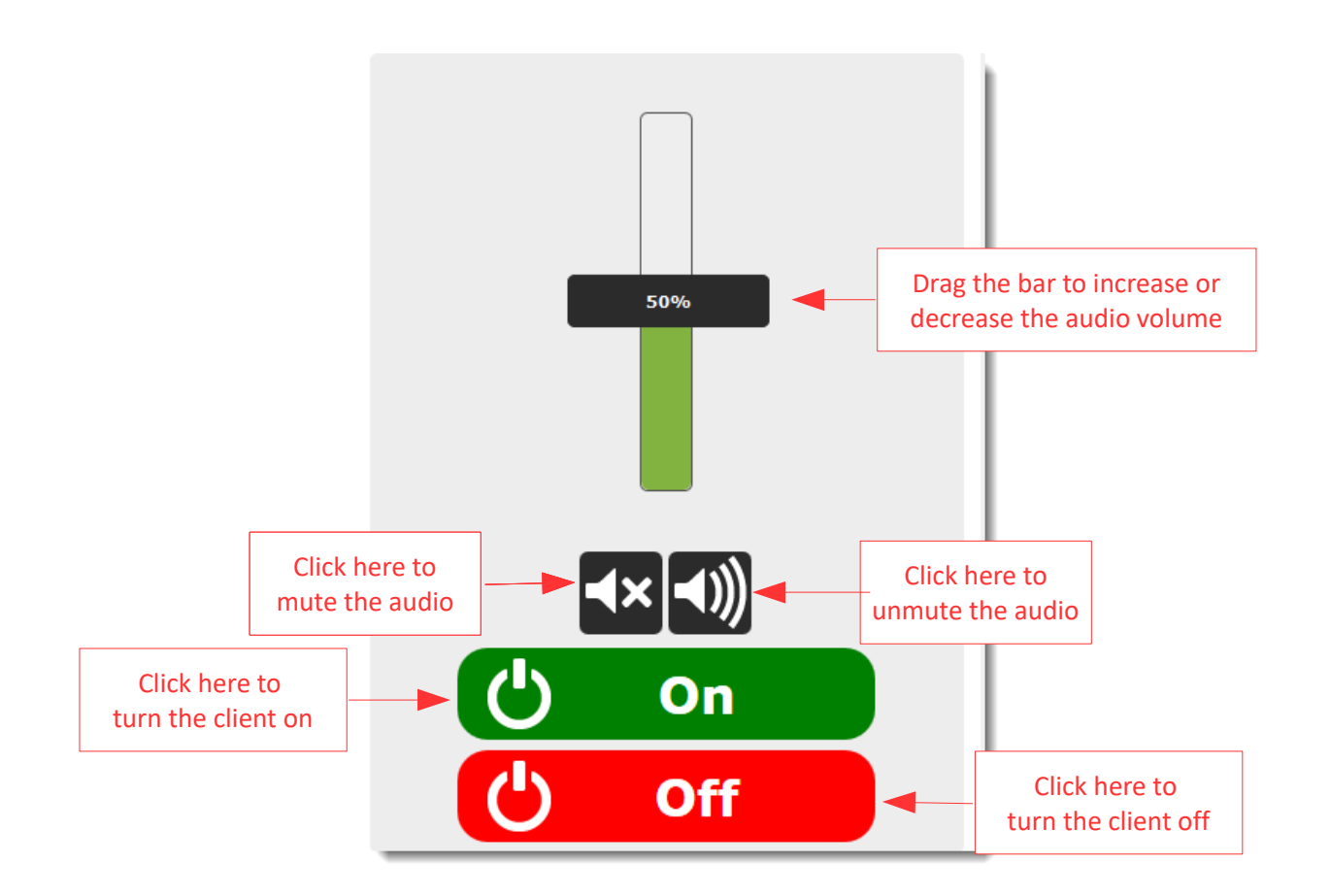

<span id="page-7-1"></span>*Figure 9: the control panel*

Adjust the control panel to the required settings and then click on the client you wish to apply them to. After a few seconds a message confirming the settings have been changed is shown in the middle of the screen.

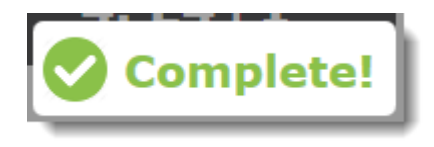

*Figure 10: settings successfully changed*

### <span id="page-7-0"></span> **3.3 Setting up a schedule for a client**

To set up a schedule for a client, click on the *Select* button at the top right of the screen.

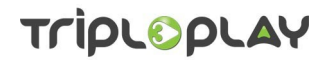

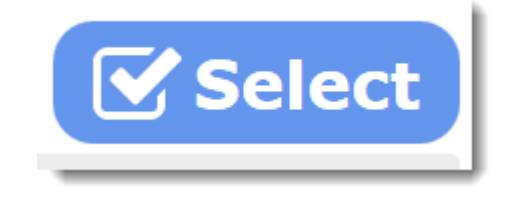

*Figure 11: click the select button*

The screen will grey out as shown in figure [12.](#page-8-0)

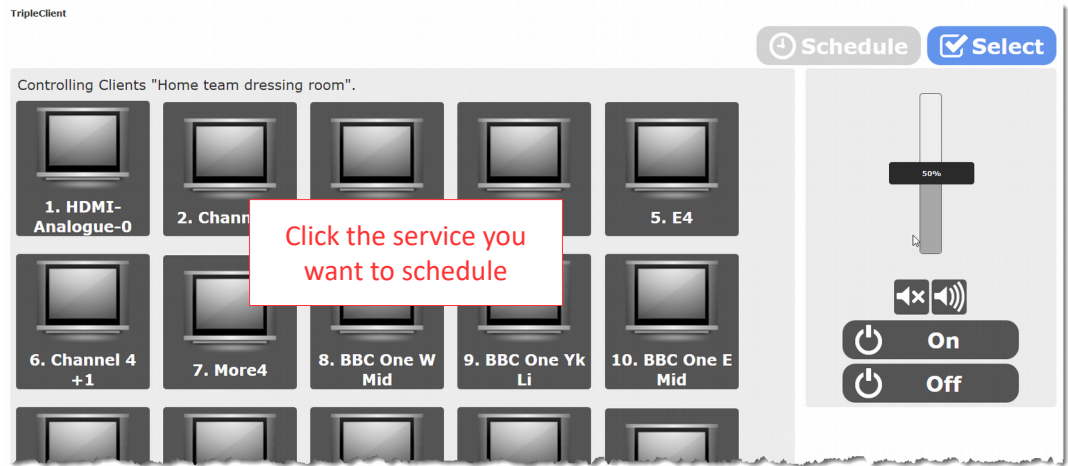

<span id="page-8-0"></span>*Figure 12: click the service you want to schedule*

Click the *service* you want to schedule: it will turn blue.

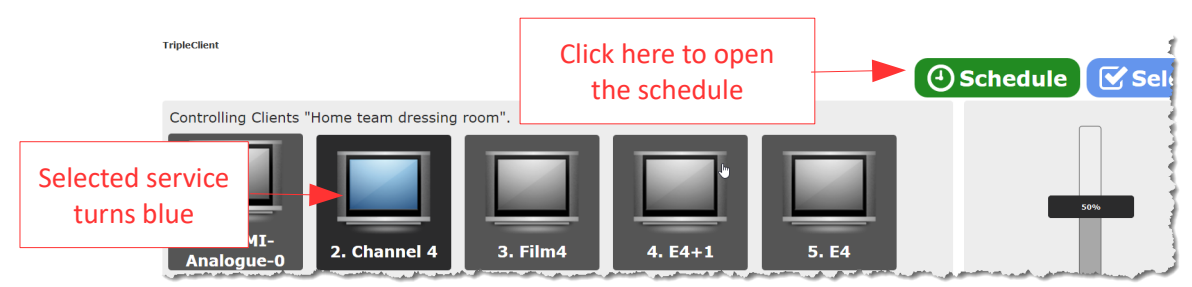

*Figure 13: selected service turns blue. Click the schedule button.*

Click the *Schedule* button to open the scheduling screen which will look something like figure [14.](#page-9-0)

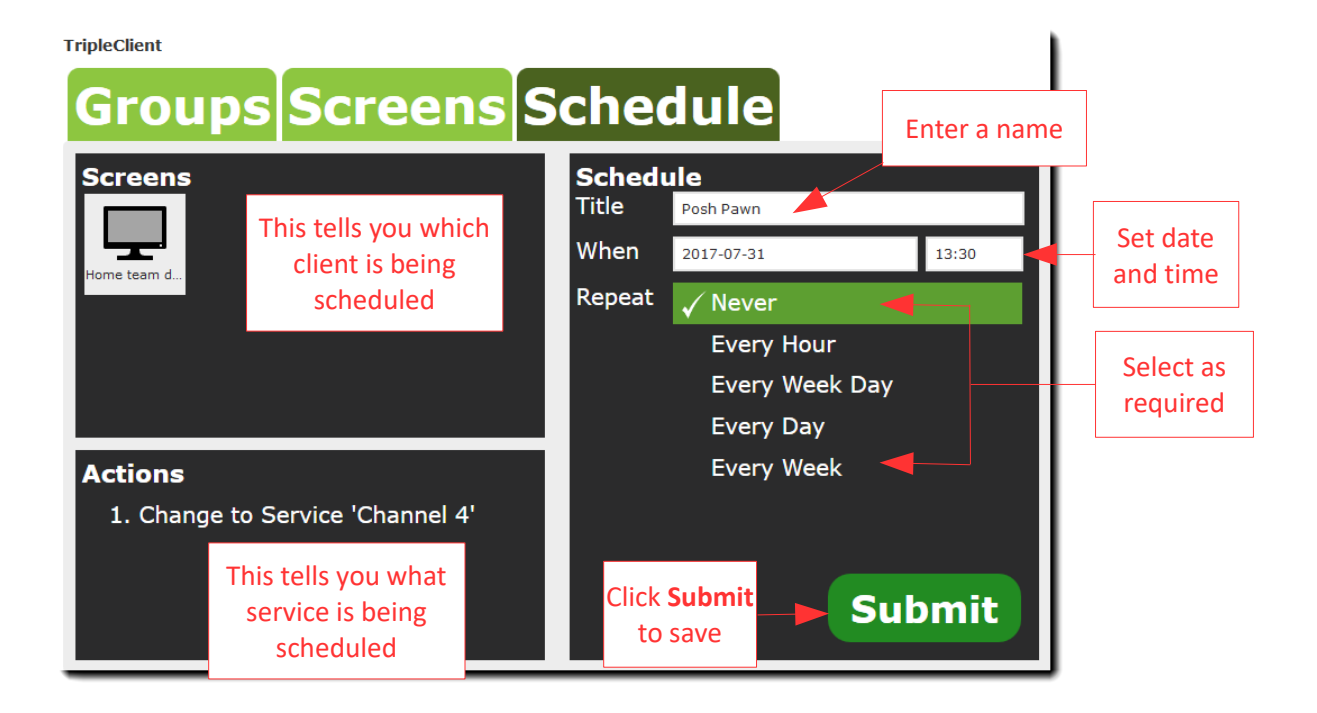

<span id="page-9-0"></span>*Figure 14: setting up the schedule*

The screen is divided into three sections:

- The *Screens* section tells you which client is being scheduled.
- The *Actions* section tells you which service is being scheduled.
- The *Schedule* section is where you set up what, when and how often the recording will be made.

Enter a *name* for the recording: this would usually be the title of the programme, but can be anything appropriate.

To set the *date and time*, click in the appropriate cell and select from the pop-up window that opens.

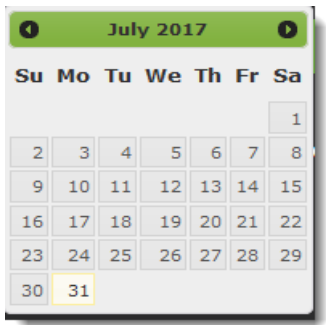

|           |    | <b>Minute</b> |  |                            |       |          |       |
|-----------|----|---------------|--|----------------------------|-------|----------|-------|
| ΑМ        |    |               |  | 00  01  02  03  04  05  00 |       |          | 05 10 |
|           |    |               |  | 06 07 08 09 10 11 15 20 25 |       |          |       |
| <b>PM</b> |    |               |  | 12 13 14 15 16 17          |       | 30 35 40 |       |
|           | 18 |               |  | 19 20 21 22 23             | 45 50 |          | 55    |

*Figure 16: selecting the time*

*Figure 15: selecting the date*

#### How\_to\_use\_TripleClient\_V2.2\_R2

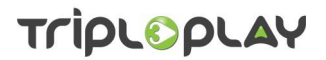

Finally, select whether the recording is to be *repeated* or not: if it is to be repeated, set the *repeat frequency.*

When all is as you want it, click *Submit* to save the schedule. You are taken to the *Schedule* screen where the details of the recording are listed.

| <b>TripleClient</b><br><b>Groups Screens Schedule</b> |                          |             |               |              |                |                     |                    |               |                |                |
|-------------------------------------------------------|--------------------------|-------------|---------------|--------------|----------------|---------------------|--------------------|---------------|----------------|----------------|
| Title                                                 | <b>When</b>              | <b>User</b> | <b>Groups</b> | Repeat       | <b>Devices</b> | <b>Power Status</b> | <b>Mute Status</b> | <b>Volume</b> | <b>Service</b> | <b>Actions</b> |
| Posh Pawn                                             | Mon 31st July 2017 13:30 | admin       |               | <b>Never</b> | 1 Client       | No Change           | No Change          | No Change     | Channel 4      | Delete         |
| Items $1 - 1$ of $1$                                  |                          |             |               |              |                |                     |                    |               |                |                |

*Figure 17: details of the scheduled recording*

If you want to delete the scheduled recording, click on its *Delete* button in its *Action* column. A popup window will ask you to confirm your selection.

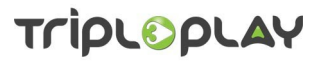

### <span id="page-11-0"></span> **4 Using the Screens tab**

If you click on the *Screens* tab, you are taken to a screen showing all the clients in the system. Figur[e](#page-11-1) [18](#page-11-1) shows a typical example.

| <b>TripleClient</b>                        |                       |                        |                            |              |              |             |  |  |  |
|--------------------------------------------|-----------------------|------------------------|----------------------------|--------------|--------------|-------------|--|--|--|
| <b>⊘</b> Select<br>Groups Screens Schedule |                       |                        |                            |              |              |             |  |  |  |
| 64:51:06:38:                               | 9c:b6:54:f7:7         | <b>Big Hall</b>        | Home team<br>dressing room | mvp_00:ff:7a | mvp 9c:b6:5  | mvp a0:48:1 |  |  |  |
| mvp $ac:bc:3$                              | no mac<br>(192.168.15 | no mac<br>(192.168.240 | no mac<br>(192.168.242     | room202      | <b>Study</b> |             |  |  |  |

<span id="page-11-1"></span>*Figure 18: a typical screens display*

To select a client, click on it: this will take you to a screen showing all the services available to that client and a control panel.

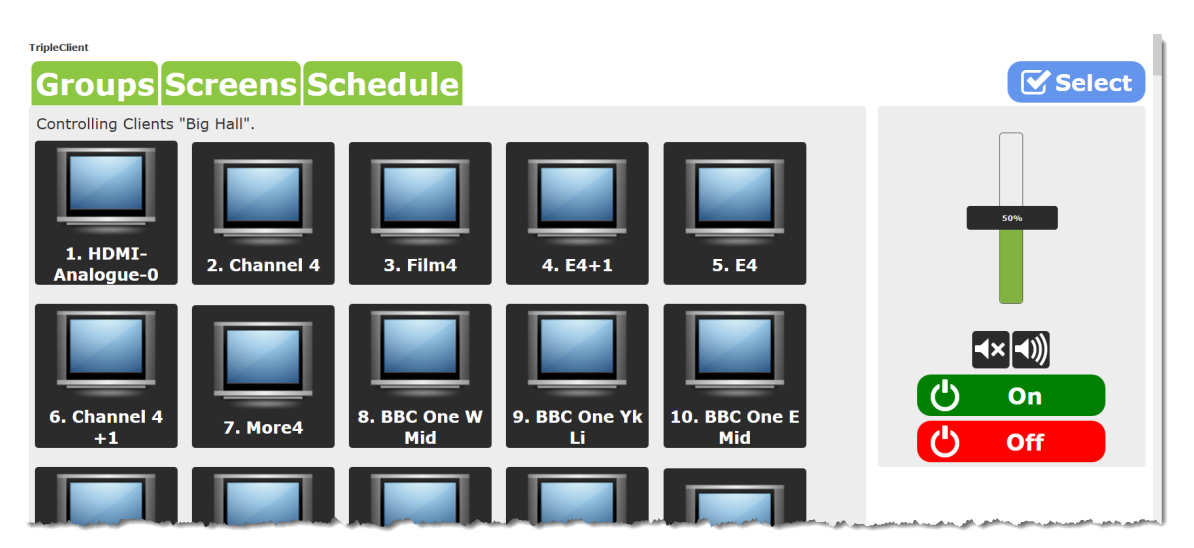

*Figure 19: services available to the client and the control panel on the right*

See section [3.2](#page-6-0) for details of how to use the control panel.

See section [3.3](#page-7-0) for details of how to set up a scheduled recording.

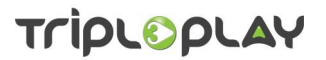

### <span id="page-12-0"></span> **5 Using the Schedule tab**

When you click on the *Schedule* tab, you are taken to a screen where you can see recordings that are scheduled. You will only see recordings applicable to your user group unless you are an administrator, in which case you will see all scheduled recordings.

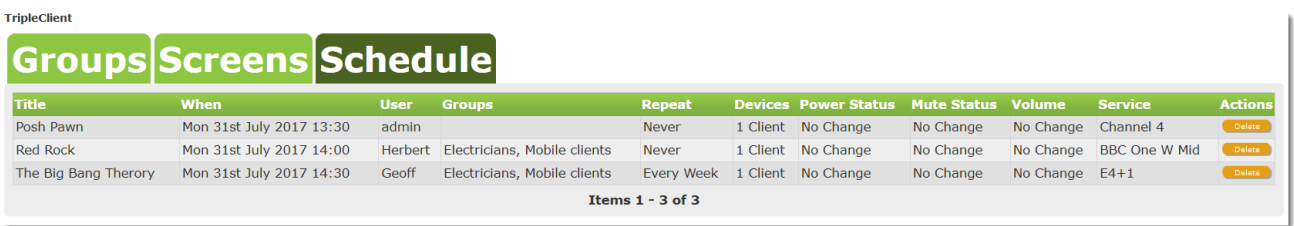

#### *Figure 20: a typical administrator's view of a schedule screen*

If you want to delete a scheduled recording, click on the *Delete* button in its *Action* column. A popup window will ask you to confirm your selection.

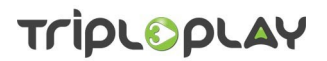

#### <span id="page-13-2"></span> **6 Getting support from Tripleplay**

Tripleplay has an extensive support service which is designed to help users make the most of their system and resolve any issues they may have.

Before you contact Tripleplay Support, please make sure you have the following information available:

- The name of the server hosting the Tripleplay application(s).
- The name of the site where the server is located.
- The full address of the site where the server is located.
- The name and contact details of someone who will act as liaison with Tripleplay's support team.

#### **6.1 Contacting Tripleplay Support**

<span id="page-13-1"></span>You can contact Tripleplay support by telephone on *0845 094 3357* during office hours or e-mail support@triplleplay[.tv.](mailto:support@tripleplay-tv.com) For other regions, see the information inside the front cover of this document.

If you are requesting help with a fault, you will be given a ticket number. Please make sure you quote this in the subject line of all subsequent e-mails or phone calls regarding this fault.

#### <span id="page-13-0"></span> **6.2 Registering with Tripleplay for support**

Log in to support by clicking on the Support button on the Tripleplay management screen when you log in.

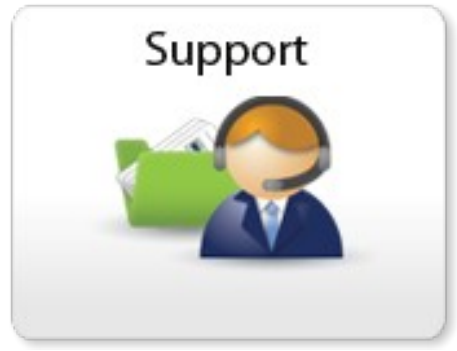

*Figure 21: the Tripleplay support icon*

This takes you to the Tripleplay support portal. Registered users can access wealth of information is shown here. To get access you must register. Click on *Access* in a portal option: on the screen that opens click on *Register* and follow the on-screen instructions.

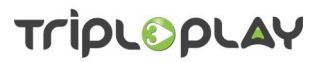

#### <span id="page-14-0"></span> **7 Revision history**

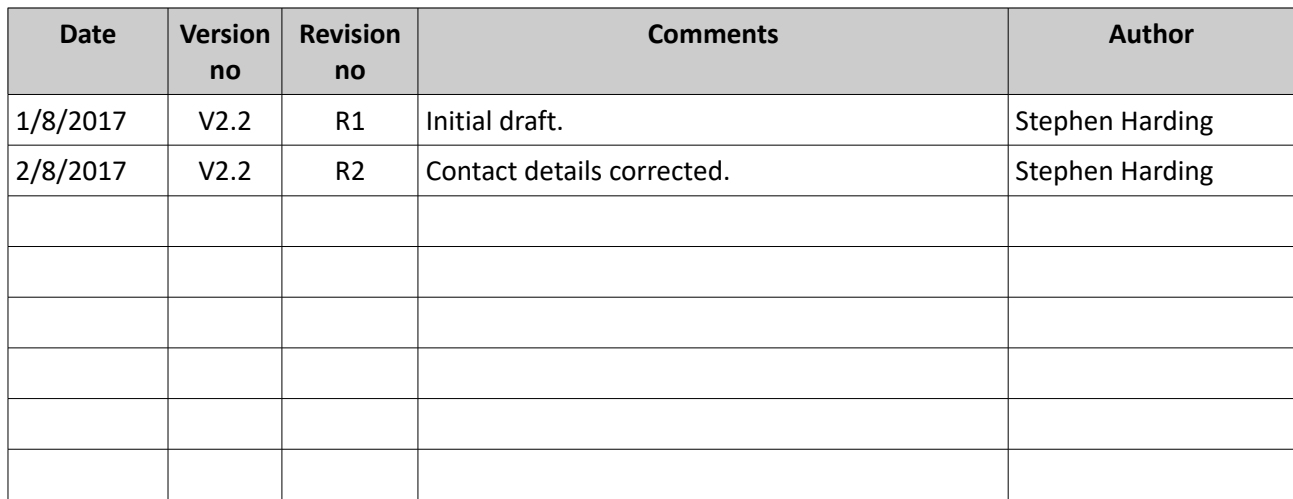

#### *Table 7.1 - document revision history*

#### *Disclaimer*

*While the information in this document is believed to be accurate, Tripleplay Services Limited makes no warranty of any kind with regard to this material, including, but not limited to, the implied warranties of merchantability and fitness for a particular purpose. Tripleplay Services Limited shall not be liable for errors contained herein nor for incidental or consequential damages in connection with the furnishing, performance or use of this material.*

#### *Information in this publication is subject to change without notice.*

*The Customer shall be exclusively responsible for the use of the Software and Equipment supplied by Tripleplay Services Limited, and for any use of, and any modifications to, copyrighted digital media used on the system supplied and accordingly Customer shall indemnify Tripleplay Services Limited in respect of all costs damages and expenses incurred as a result of any claims by third parties in tort or otherwise against Tripleplay Services Limited arising in any way out of the use of the Software and Equipment supplied by Tripleplay Services Limited, or any use of, and any modifications to, copyrighted digital media used on the system by Customer or Customer's end users.*

#### *Copyright*

*Subject to applicable law, Tripleplay Services Limited, unless otherwise stated, owns or controls all relevant rights in the text and other content and you may not copy, publish, distribute, extract, re-utilise, transmit, or reproduce any part of such content in any form, except with prior written permission from Tripleplay Services Limited. Compliance with copyright law is the responsibility of the user. Provision to the user of this content gives the user no rights in the underlying intellectual property including without limitation patents, copyright and trademark rights.*